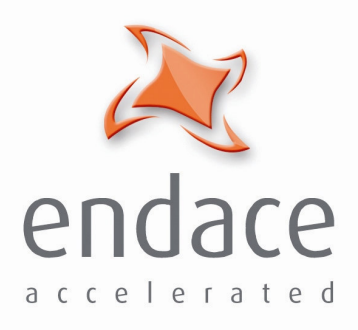

# DAG 3.8S Card **User Guide EDM 01-09v7**

www.endace.com

Published by:

Endace Measurement Systems ® Ltd

Building 7 17 Lambie Drive

PO Box 76802 Manukau City 1702 New Zealand

Phone: +64 9 262 7260

Fax: +64 9 262 7261

support@endace.com

www.endace.com

#### **International Locations**

**New Zealand** Endace Technology® Ltd

Level 9 85 Alexandra Street PO Box 19246 Hamilton 2001 New Zealand

Phone: +64 7 839 0540 Fax: +64 7 839 0543

**Americas** Endace USA® Ltd

Suite 220 11495 Sunset Hill Road Reston Virginia 20190 United States of America

Phone: ++1 703 382 0155 Fax: ++1 703 382 0155

**Europe, Middle East & Africa** Endace Europe® Ltd

Sheraton House Castle Park Cambridge CB3 0AX United Kingdom

Phone: ++44 1223 370 176 Fax: ++44 1223 370 040

**Copyright 2005 ©All rights reserved.** No part of this publication may be reproduced, stored in a retrieval system, or transmitted, in any form or by any means electronic, mechanical, photocopying, recording, or otherwise, without the prior written permission of the publisher.

#### **Protection Against Harmful Interference**

When present on equipment this manual pertains to, the statement "This device complies with part 15 of the FCC rules" specifies the equipment has been tested and found to comply with the limits for a Class A digital device, pursuant to Part 15 of the Federal Communications Commission [FCC] Rules.

These limits are designed to provide reasonable protection against harmful interference when the equipment is operated in a commercial environment.

This equipment generates, uses, and can radiate radio frequency energy and, if not installed and used in accordance with the instruction manual, may cause harmful interference to radio communications.

Operation of this equipment in a residential area is likely to cause harmful interference in which case the user will be required to correct the interference at his own expense.

#### **Extra Components and Materials**

The product that this manual pertains to may include extra components and materials that are not essential to its basic operation, but are necessary to ensure compliance to the product standards required by the United States Federal Communications Commission, and the European EMC Directive. Modification or removal of these components and/or materials, is liable to cause non compliance to these standards, and in doing so invalidate the user's right to operate this equipment in a Class A industrial environment.

#### **Disclaimer**

Whilst every effort has been made to ensure accuracy, neither Endace Measurement Systems Limited nor any employee of the company, shall be liable on any ground whatsoever to any party in respect of decisions or actions they may make as a result of using this information.

Endace Measurement Systems Limited has taken great effort to verify the accuracy of this manual, but assumes no responsibility for any technical inaccuracies or typographical errors.

In accordance with the Endace Measurement Systems policy of continuing development, design and specifications are subject to change without notice.

# **Table of Contents**

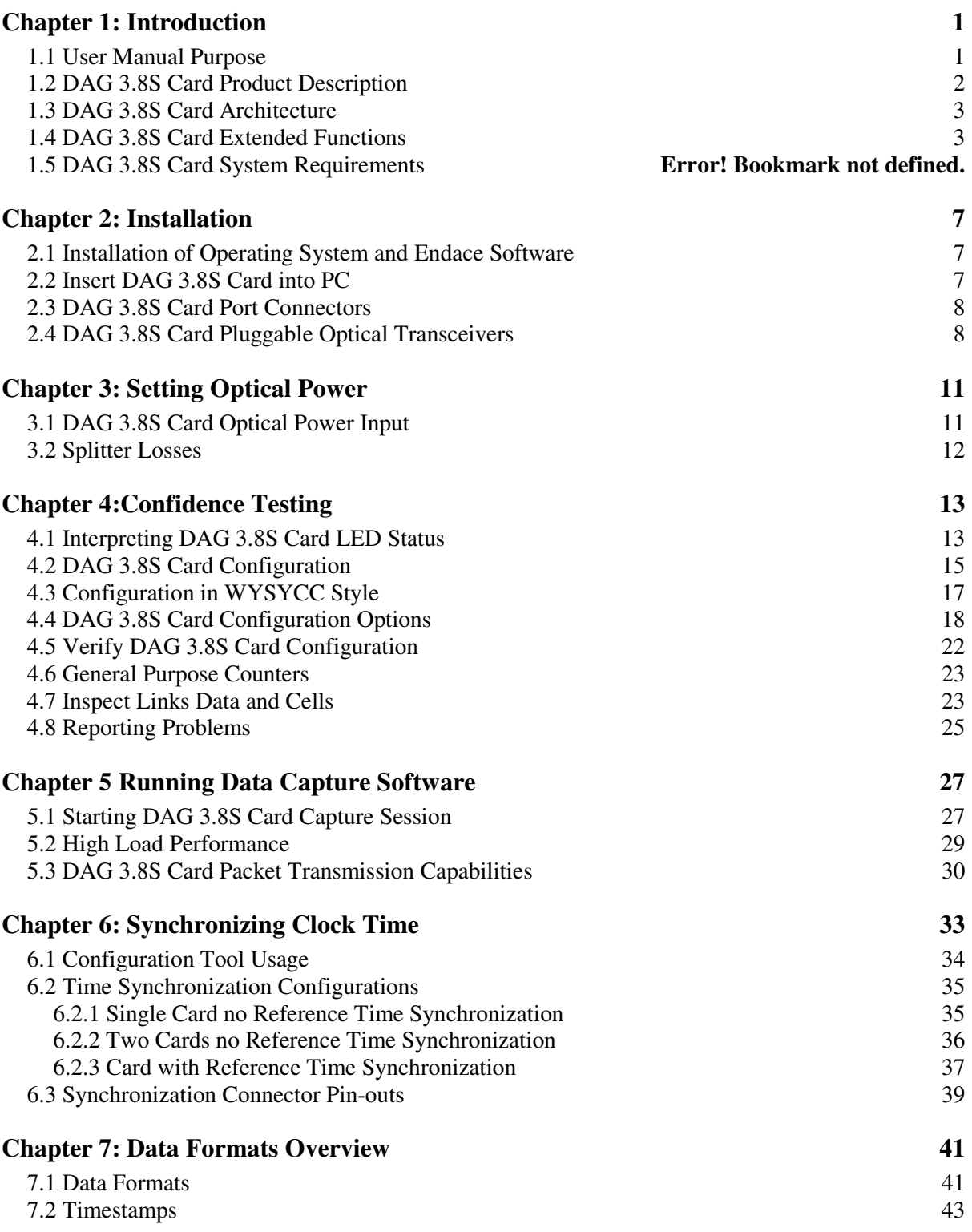

# **Chapter 1: Introduction**

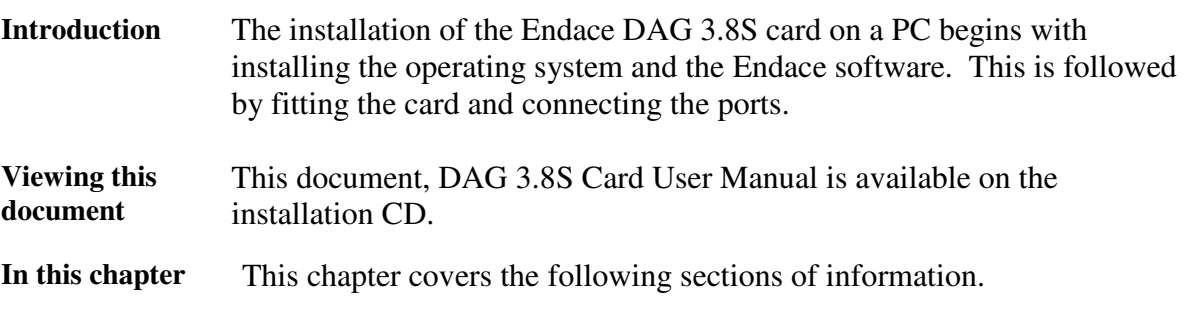

- User Manual Purpose
- DAG 3.8S Card Product Description
- DAG 3.8S Card Architecture
- DAG 3.8S Card Extended Functions
- DAG 3.8S Card System Requiremen**t**s

### **1.1 User Manual Purpose**

**Description** The purpose of this DAG 3.8S Card User Manual is to describe:

- Installing DAG 3.8S Card
- Setting Optical Power
- Confidence Testing
- Running Data Capture Software
- Synchronizing Clock Time
- Data Formats Overview

#### **Pre-requisite** This document presumes the DAG card is being installed in a PC already configured with an operating system.

A copy of the Debian Linux 3.1 (Sarge) is available as a bootable ISO image on one of the CD's shipped with the DAG card.

To install on the Linux/FreeBSD operating system, follow the instructions in the document EDM04.05-01r1 Linux FreeBSD Installation Manual, packaged in the CD shipped with the DAG card.

To install on a Windows operating system, follow the instructions in the document EDM04.05-02r1 Windows Installation Manual, packaged in the CD shipped with the DAG card

## **1.2 DAG 3.8S Card Product Description**

**Description** The DAG 3.8S card standard configuration supports receive-only packet and cell capture applications for OC3c or OC12c, ATM or Packet-over-SONET (PoS) networks.

> The DAG3.8S card has two transceivers which can be operated simultaneously allowing a single card to monitor one or both directions of a full-duplex link.

The DAG 3.8S card is also capable of transmitting packets at 100% line rate on both ports while simultaneously receiving packets at 100% line rate on both ports.

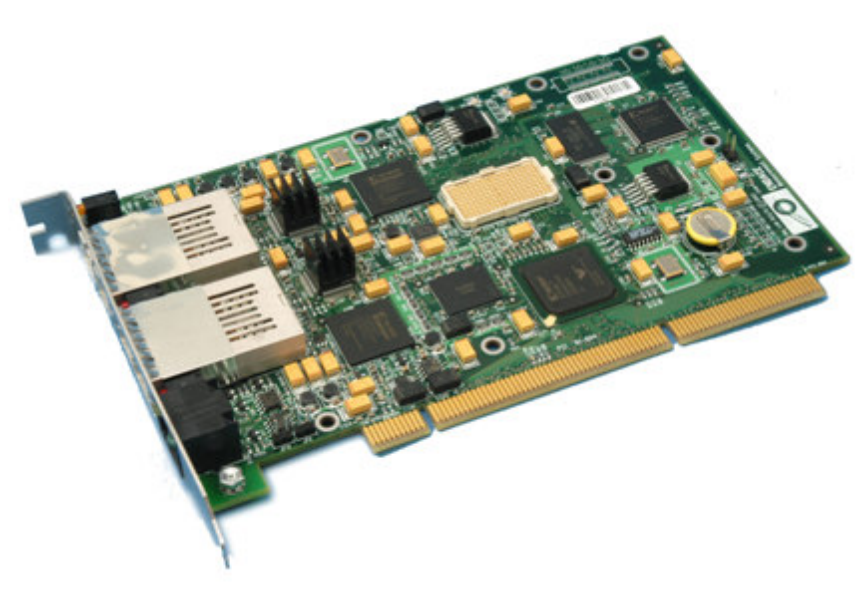

Figure 1-1. DAG 3.8S PCI-X Card.

# **1.3 DAG 3.8S Card Architecture**

**Description** Serial SONET/SDH optical data is received by two optical interfaces, and passed through demultiplexors.

> The network data feeds immediately into two physical layer FPGAs. The SONET/SDH payload data is then sent to the main FPGA.

This FPGA contains the DUCK timestamp engine, packet record processor, and PCI-X interface logic.

Because of component close association, packets or cells are time-stamped accurately. Time stamped packet records are stored in an external FIFO before transmission to the host.

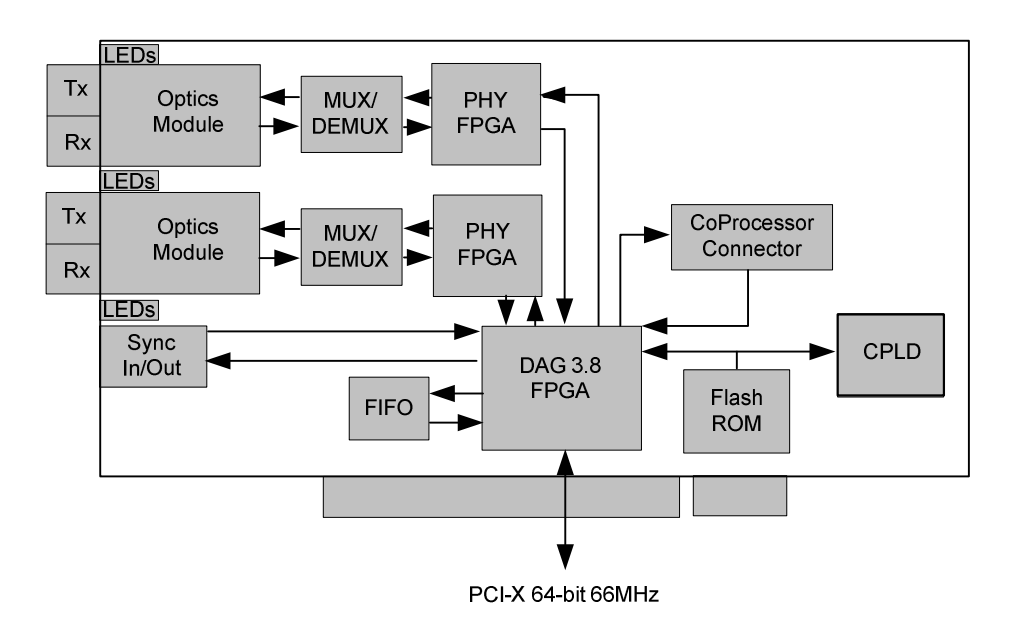

Figure 1-2. DAG 3.8S Card Major Components and Data Flow.

# **1.4 DAG 3.8S Card Extended Functions**

**Description** The functionality of the DAG 3.8S can can be extended in many ways. The framers are normally set up to map STM-1, STS-3c, STM-4c and STS-12c payloads, but other mappings are possible.

> The DAG 3.8S card is equipped with a coprocessor connector which can be used with the optional Endace DAG Coprocessor as a data processing tool.

**Coprocessor IP filtering/packet classification** The specifications for the coprocessor IP filtering/packet classification are:

- Packets are classified by TCP/IP header fields and/or payload content.
- Up to 16,384 TCP/IP header classification rules.
- Classification rules are assigned a user-defined 16-bit identifier
- Packets matching classification rules are assigned the matching rule's identifier.
- Programmable actions may be associated with each rule identifier. For example, The packet should either be dropped, or presented to the host.
- Packets presented to the host include the rule-match identifier in the record header.

**Coprocessor ATM AAL5 Reassembly** The DAG 3.8S card is equipped with a coprocessor which can be used as a data processing tool with the optional Endace DAG Coprocessor.

The ATM AAL5 Reassembler specifications are:

- Supports up to 65,535 simultaneously active VCI/VPI's
- Supports simultaneous reassembly of up to 65,536 AAL5 frames
- Selected VPI/VCI discovery, state management, and ageing
- Supports up to full OC-12/STM-4 cell rate on both interfaces simultaneously [~2.8 Mcells/sec]
- Rich statistics, counters, and timeouts

**Contact Endace support** Contact the Endace customer support team at support@endace.com for:

- DAG coprocessor pricing details
- Purchase of a DAG coprocessor
- Information on enabling effective use of extended functions

**Description** The DAG 3.8S card and its associated data capture system has the following minimum system requirements:

- PC, at least Intel Xeon 1.8GHz or faster
- Intel E7500, ServerWorks Grand Champion LE/HE or newer chip set
- Minimum of 256 MB RAM
- At least one free PCI-X 1.0 slot supporting 66MHz operation
- Software distribution requires 30MB free space
- 6GB for installation of Endace software, which is optional

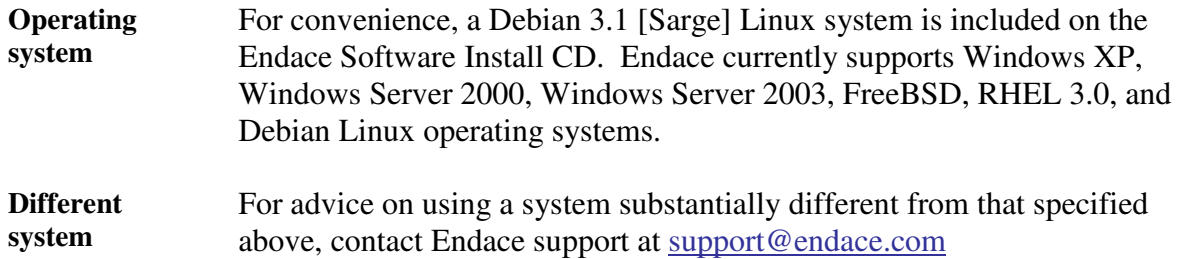

# **Chapter 2: Installation**

**Description** A DAG 3.8S card can be installed in any free PCI-X 1.0 slot. The DAG 3.8S card operates only in 66MHz PCI-X mode. If placed into a slot rated for higher speeds the bus will automatically change to 66MHz, including any other devices sharing the bus. The DAG 3.8S should be the only device on the PCI-X bus if possible. The DAG 3.8S will not operate in 32 or 64-bit PCI slots.

**In this chapter** This chapter covers the following sections of information.

- Installation of Operating System and Endace Software
- Insert DAG 3.8S Card into PC
- DAG 3.8S Card Port Connectors

### **2.1 Installation of Operating System and Endace Software**

**Description** If the DAG device driver is not installed, before proceeding with the next chapter, install the software by following the instructions in EDM04-01 Endace Software Installation Manual.

> Go to the next chapter of information when the DAG device driver is installed.

### **2.2 Insert DAG 3.8S Card into PC**

**Description** Inserting the DAG 3.8S card into a PC involves accessing the bus slot, fitting the card, and replacing bus slot screw.

- **Procedure** Follow these steps to insert the DAG 3.8S card.
	- **Step 1. Access bus Slot**

Power computer down.

Remove PCI-X bus slot cover.

**Step 2. Fit Card**

Insert into PCI-X bus slot.

**Step 3. Replace bus Slot Screw**

Secure card with screw.

**Step 4. Power up Computer**

# **2.3 DAG 3.8S Card Port Connectors**

**Description** There are two SC-type optical port connectors. One pair for signals transmitting, the second pair is for receiving signals.

> Each port upper connector consists of an optical fibre transmitter and receiver.

The upper connector of each pair is for transmitting signals. They are connected only if loop-back facility is used in the DAG card to daisychain the systems. They are also connected if a data generation program is being used.

The bottom connectors of each pair is used for the received signal.

**Part/function** The port functions are described in the following table.

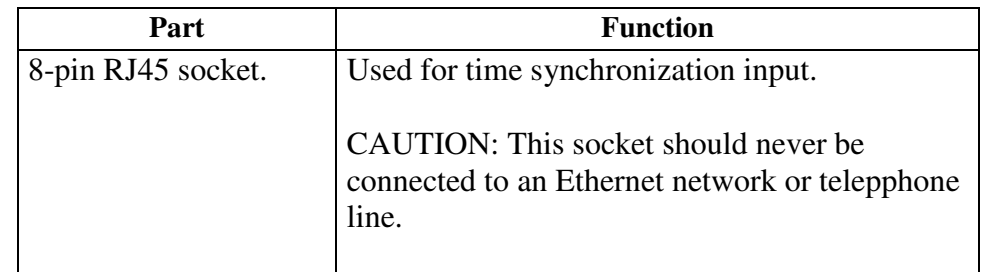

# **2.4 DAG 3.8S Card Pluggable Optical Transceivers**

**Description** Some newer versions of the DAG 3.8S cards are available with pluggable optics. To provide compatibility with the broadest possible range of optical parameters, Endace offers the industry standard Small Form-factor Pluggable [SFP] optical transceiver on the DAG 3.8S card.

The SFP transceiver consists of two parts:

- Mechanical chassis attached to the circuit board
- Transceiver unit which may be inserted into the chassis

The correct transceiver is chosen to suit the optical parameters of the target network installed in the chassis.

The transceiver may then be connected to the network via LC-style optical connectors.

Further information about the Pluggable Optical Transceiver is available at the Endace http://www.endace.com/dagPluggable.htm web page.

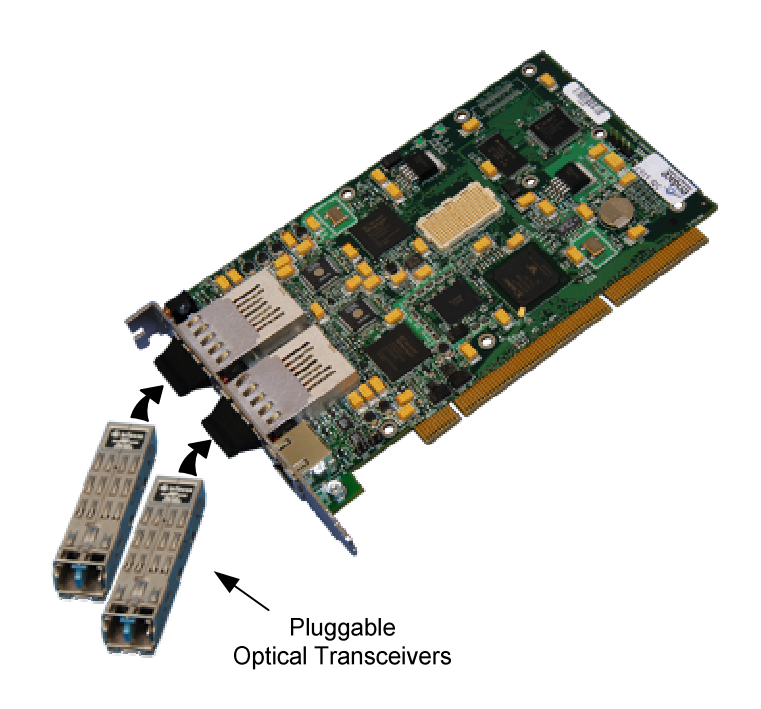

Figure 2-1. Pluggable Optical Transceivers.

# **Chapter 3: Setting Optical Power**

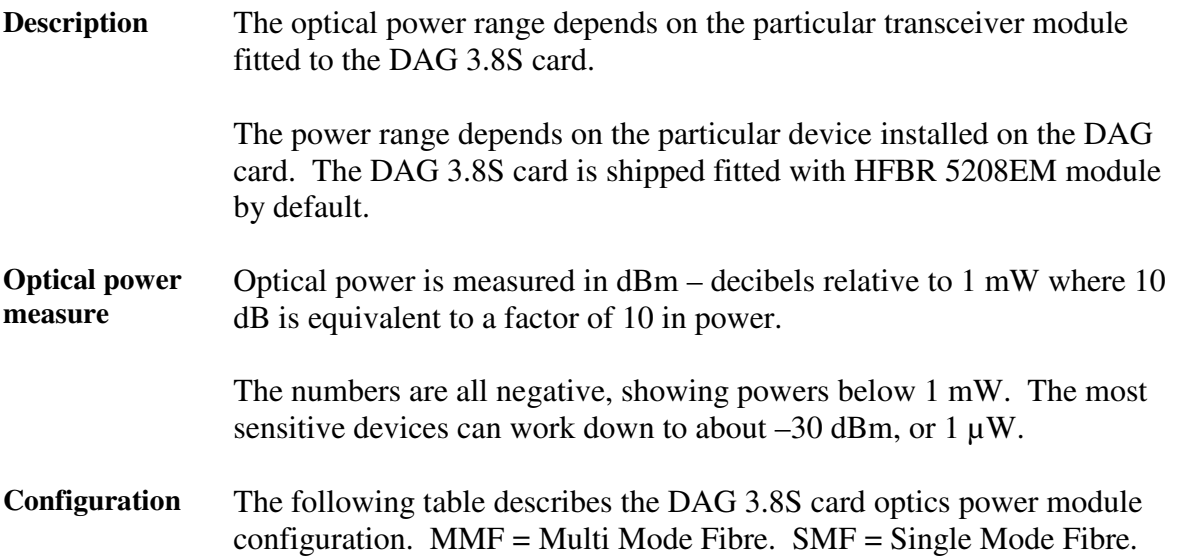

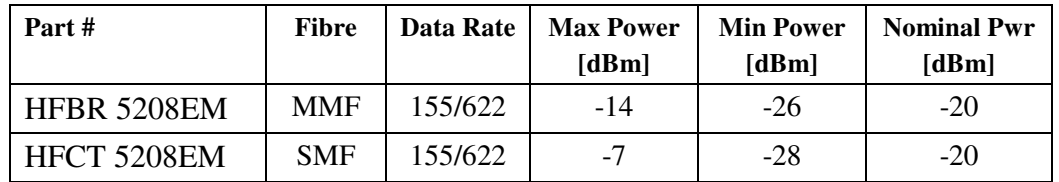

**In this chapter** This chapter covers the following sections of information.

- DAG 3.8S Card Optical Power Input
- Splitter Losses

### **3.1 DAG 3.8S Card Optical Power Input**

**Description** The optical power input into the DAG 3.8S card must be within the receiver's dynamic range.

> When optical power is slightly out of range an increased bit error rate is experienced. If power is well out of range the system cannot lock onto the SONET frames. In extreme cases of being out range excess power will damage a receiver.

When power is above the upper limit the optical receiver saturates and fails to function. When power is below the lower limit the bit error rate increases until the device is unable to obtain lock and fails.

**Input power** The DAG 3.8S card is set up to measure the optical power at the receiver, and to make sure that it is well within the specified power range.

Input power is adjusted by:

- Changing splitter ratio if power is too high or too low, or
- Inserting an optical attenuator if power is too high.

# **3.2 Splitter Losses**

**Description** Splitters have the insertion losses marked on packaging or in accompanying documentation.

- A 50:50 splitter will have an insertion loss of between 3 dB and 4 dB on each output
- 90:10 splitter will have losses of about 10 dB in the high loss output, and <2 dB in the low loss output

**Single mode fibre loss** A single mode fibre connected to a multi-mode input has minimal extra loss.

**Multi-mode fibre loss** A multi-mode fibre connected to a single mode input creates large and unpredictable loss.

# **Chapter 4:Confidence Testing**

**Introduction** The confidence testing is a process to determine the DAG 3.8S card is functioning correctly.

> The process also involves a card capture session, and demonstrates configuration in the style of 'What You See You Can Change', WYSYCC.

Interface statistics are also inspected during this process.

**In this chapter** This chapter covers the following sections of information.

- Interpreting DAG 3.8S Card LED Status
- DAG 3.8S Card Configuration
- Configuration in WYSYCC Style
- DAG 3.8S Card Configuration Options
- Verify DAG 3.8S Card Configuration
- General Purpose Counters
- Inspect Links Data and Cells
- Reporting Problems

### **4.1 Interpreting DAG 3.8S Card LED Status**

**Description** The DAG 3.8S has a 8 status LEDs, one blue, three green, two orange, and two red.

> When a DAG 3.8S series card is powered up the LED 1 should always come on indicating the FPGA is successfully programmed.

The LED 4 and LED 6 are on when the Loss of Pointer or Loss of Framing conditions are true, or if Loss of Cell Delineation is true only in ATM mode.

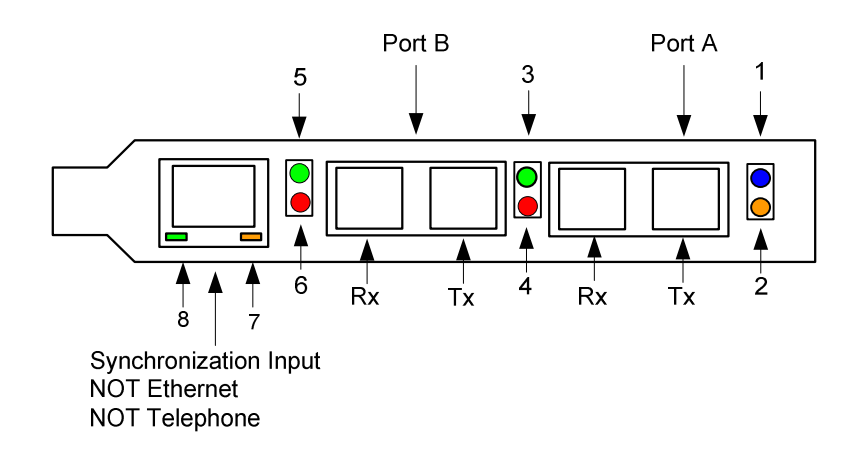

Figure 4-1. DAG 3.8S Card Status LEDs.

**LED definitions** The following table describes LED display definitions.

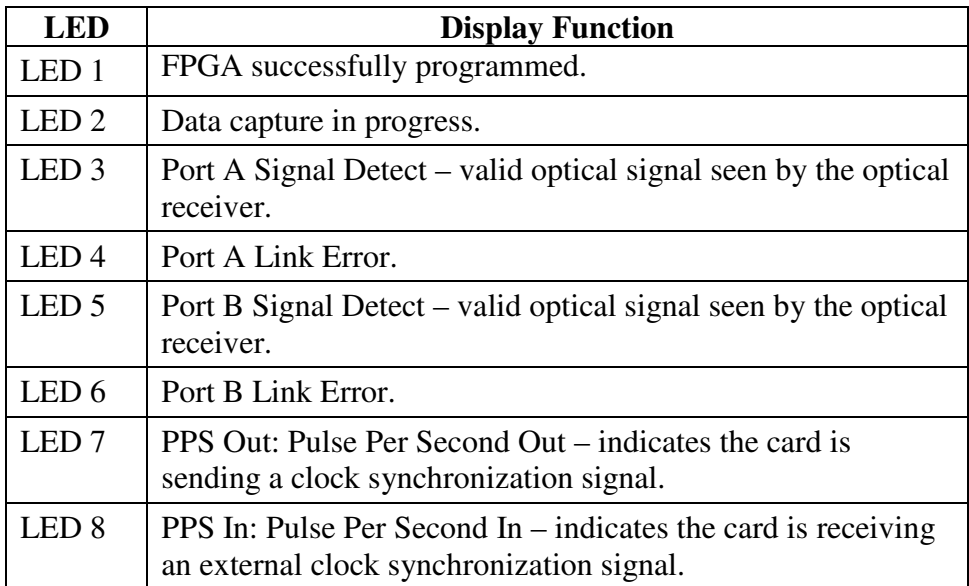

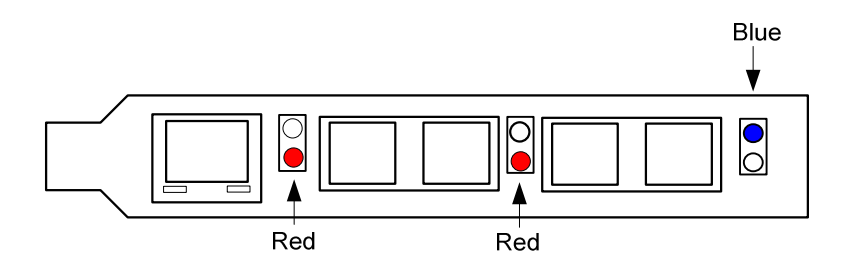

Figure 4-2. LED State for DAG 3.8S Card Without Optical Input.

## **4.2 DAG 3.8S Card Configuration**

**Description** The DAG 3.8S card uses two integrated SONET/SDH ATM/PoS physical layer interface devices to support capturing of ATM cells and HDLC encoded Packet-over-SONET data frames.

The card supports both OC3c, OC12c, STM-1 and STM-4c standards.

Because of its flexibility, the correct link layer configuration needs to be supplied to the card for it to function as expected.

A successful DAG 3.8S card capture session is accomplished by receiver ports optical signal levels and checking the card is locked to stream data. This is followed by configuring the DAG card for normal use.

**Procedure** Follow these steps for a successful DAG 3.8S card capture session.

#### **Step 1. Check Receiver Ports Optical Signal Levels**

The card supports 1300 nanometer singlemode and multimode fibre attachments with optical signal strength between 0 dBm and -22 dBm.

If there is doubt, check card receiver ports light levels are correct using an optical power meter.

The card receiver ports are the lower of each dual-SC-style connectors, the closest to the PCI-X slot.

Cover card transmit ports with SC-style plugs to prevent dust and mechanical hazards damaging optics if not in use.

#### **Step 2. Understand link layer configuration**

Become knowledgeable of the link layer configuration in use at the network link being monitored.

Important parameters include OC3c vs. OC12c configuration, ATM vs. PoS as well as the specific scrambling options in use.

If the information cannot be obtained reliably, the card can be made to work by varying the parameters until data is seen at the host system.

#### **Step 3. Check Card is Locked to Data Stream.**

Configure card according to local settings.

Check through physical layer statistics that the card is locked to data stream.

The dagthree tool is supplied for both configuration and statistics of DAG 3.8S SONIC framers

Calling dagthree without arguments will list current settings. dagthree -h will print a help listing on the usage of the tool.

Before starting to configure the card, ensure the most recent pair of FPGA images are loaded on the card.

dagthree -h prints a help listing on tool usage.

Before configuring the card, ensure the most recent FPGA image is loaded on the card.

#### **Step 4. Load Latest Available PCI-X FPGA Image**

```
dag@endace:~$ dagrom -rvp –d dag0 -f
xilinx/edag38spci_terf_v2_9 2v1000fg456 2005/10/19 15:04:34
(user)
```
#### **Step 5. Load Latest Available PHY FPGA Image**

dag@endace:~\$ dagld –x –d dag0 xilinx/dag38pp-terf.bit

#### **Step 6. Display Card Configuration**

Running the dagthree command without arguments displays the card configuration.

```
dag@endace:~$ dagthree -d dag0
linkA PoS noreset OC3c nolt0 fcl noeql enablea
linkB PoS noreset OC3c nolt0 fcl noeql enableb
sonetA scramble slave
sonetB scramble slave
atmA nocrc pscramble
atmB nocrc pscramble
terf noterf_strip
packet varlen slen=48 noalign64
packetA drop=0
packetB drop=0
pcix 66MHz 64-bit buf=128MiB rxstreams=1 txstreams=1 mem=0:0
Firmware: edag38spci_terf_pci_v2_19 2v1000fg456 2005/10/19 15:04:34
(user)
Card Serial: 5214
MAC Address A: 00:00:00:00:00:00
MAC Address B: 00:00:00:00:00:00
MAC Address C: 00:00:00:00:00:00
MAC Address D: 00:00:00:00:00:00
```
## **4.3 Configuration in WYSYCC Style**

**Description** Configuration in WYSYCC is the 'What You See You Can Change' style.

Running the command 'dagthree' alone shows the current configuration. Each of the items displayed can be changed as follows:

**Process** Follow these steps configure the DAG 3.8S card in what you see can change style.

#### **Step 1. Configure to ATM**

Type:

```
dag@endace:~$ dagthree -d dag0 default atm
linkA ATM noreset OC3c nolt0 fcl noeql enablea
linkB ATM noreset OC3c nolt0 fcl noeql enableb
sonetA noscramble slave
sonetB noscramble slave
atmA ascramble
atmB ascramble
packetA drop=0
packetB drop=0
pcix 66MHz 64-bit buf=128MiB rxstreams=1 txstreams=1 mem=112:16
```
#### **Step 2. Other Options**

For other options removing or adding the "no" prefix will change the setting:

```
dag@endace:~$ dagthree -d dag0 nofcl
linkA ATM noreset OC3c nolt0 nofcl noeql enablea
linkB ATM noreset OC3c nolt0 nofcl noeql enableb
sonetA noscramble slave
sonetB noscramble slave
atmA ascramble
atmB ascramble
packetA drop=0
packetB drop=0
pcix 66MHz 64-bit buf=128MiB rxstreams=1 txstreams=1 mem=112:16
Firmware: edag38spci_terf_pci_v2_19 2v1000fg456 2005/10/19 15:04:43
(user)Card Serial: 5214
MAC Address A: 00:00:00:00:00:00
MAC Address B: 00:00:00:00:00:00
MAC Address C: 00:00:00:00:00:00
MAC Address D: 00:00:00:00:00:00
```
# **4.4 DAG 3.8S Card Configuration Options**

**Description** There are many DAG 3.8S card configuration options supported.

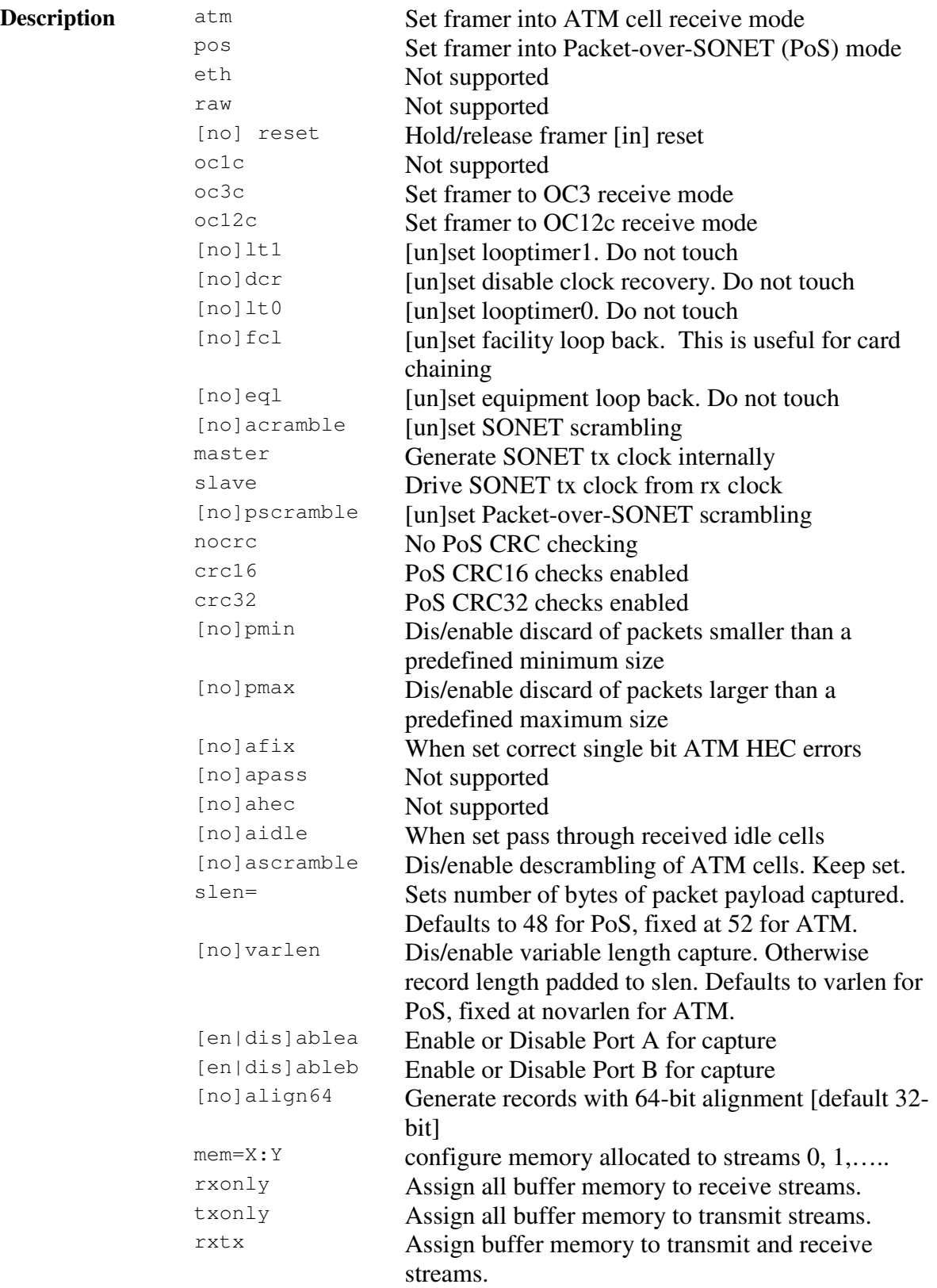

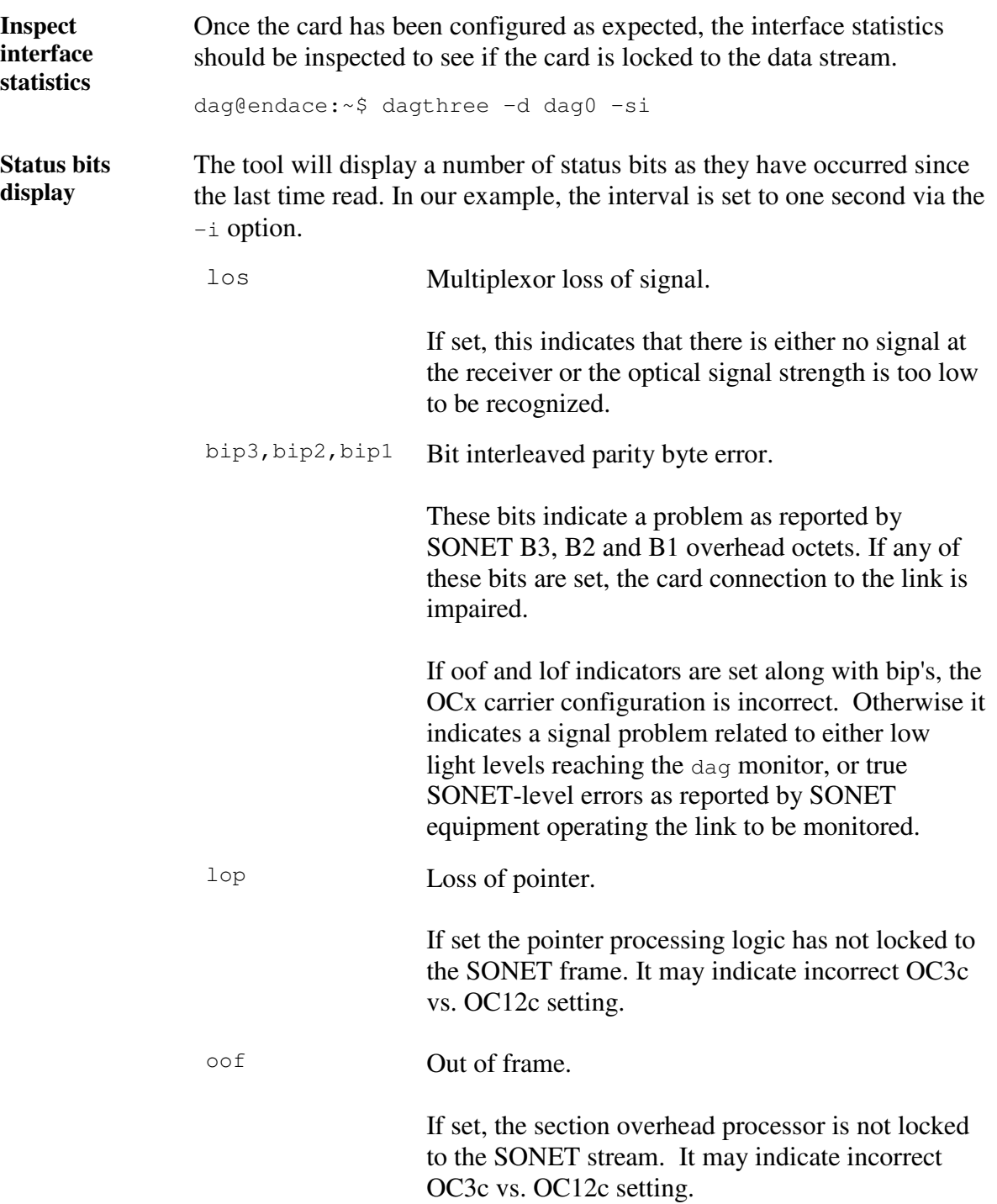

### **Status bits display** (continued)

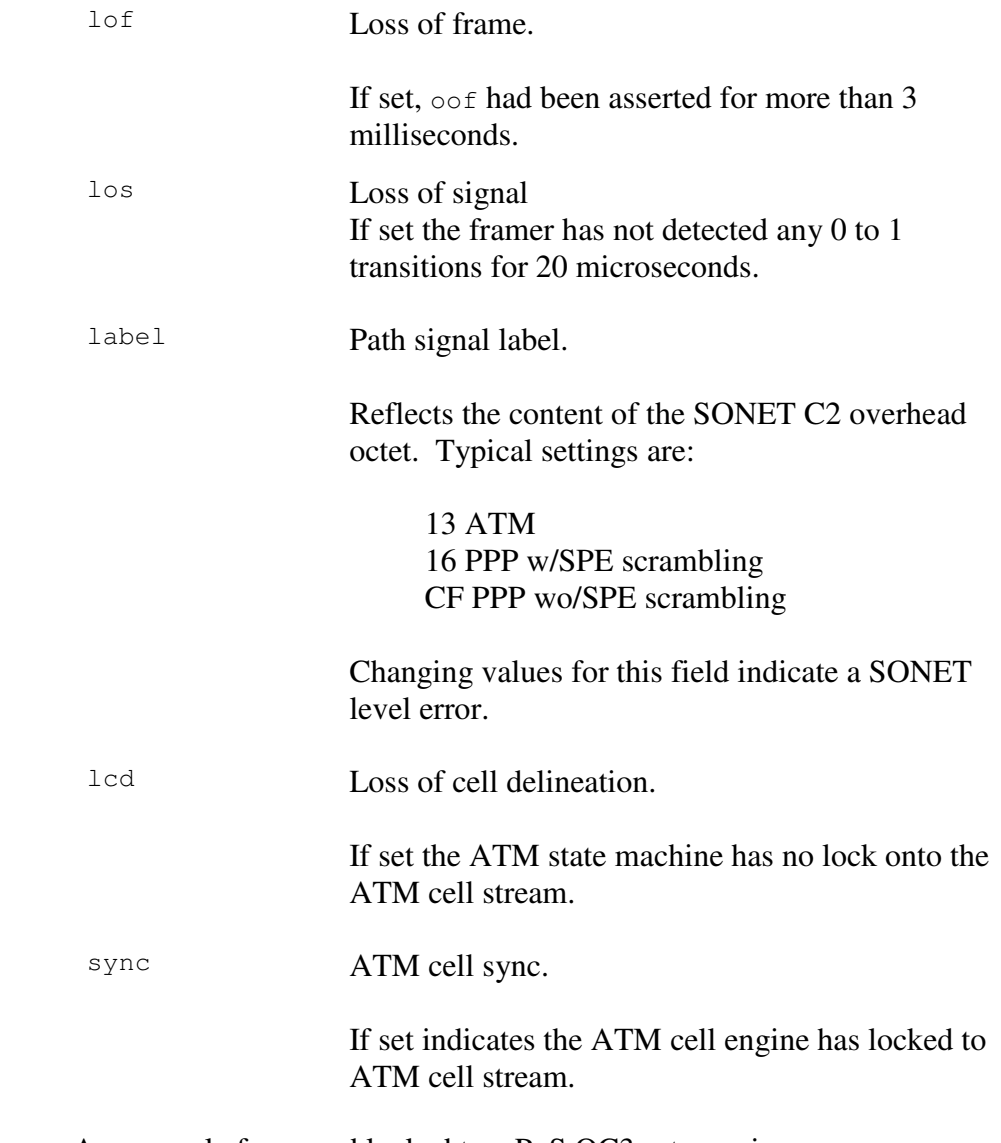

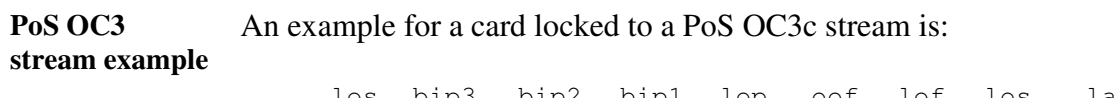

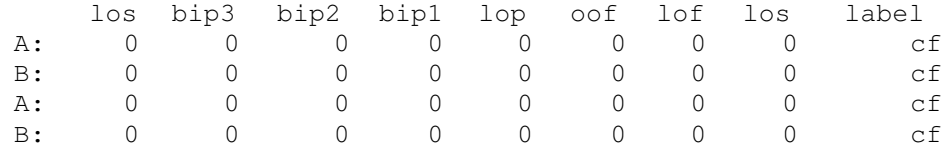

#### **ATM cell stream example** An example for an ATM cell stream at OC 12c is:

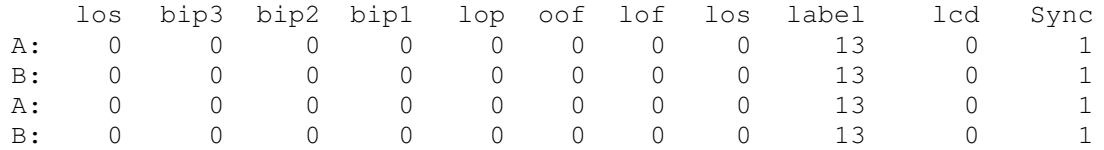

**Port statistics** Statistics for each port are printed on alternate lines each second. To view statistics for one port only, use the –a or –b flags to dagthree.

**Port statistics example** An example Port A statistics for an ATM cell stream at OC12c is:

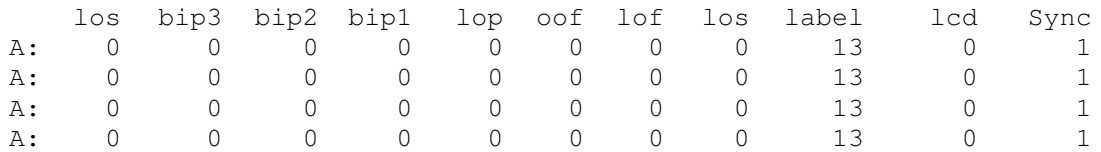

The following example indicates a problem with optical light levels on both ports.

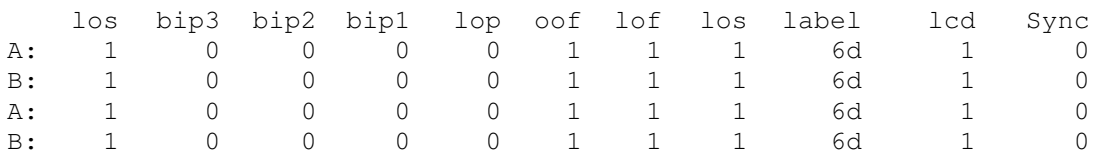

**Card set to OC3 PoS** An example of a card set to OC3 PoS while the line carries OC12 PoS is:

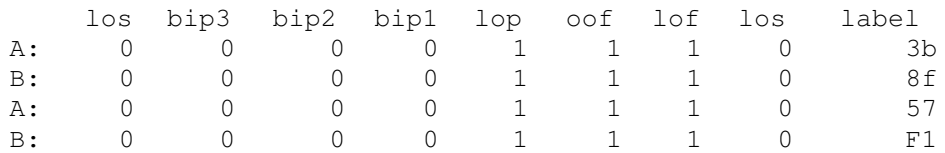

#### **Card set to OC12 PoS** An example of a card set to OC12 PoS while the line carries OC3 PoS is:

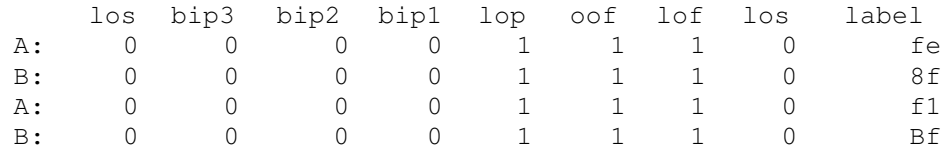

No error bits are raised in dagthree  $-si$  if the card is configured to PoS when on an ATM link or vice versa.

**Network is** If network is ATM, the:

#### **ATM**

- label should be 13
- $\bullet$  lcd should be 0
- sync 1

**Network is PoS** If network is PoS, the:

- label should be 16 for PPP or cf for HDLC
- lcd will be 1
- sync will be zero

It is still necessary to set the card mode correctly using dagthree in order to capture data!

### **4.5 Verify DAG 3.8S Card Configuration**

**Description** The card configuration is verified as being correct by checking settings and path label for any errors.

**Procedure** Follow these steps to verify a card configuration.

#### **Step 1. Check los Column**

Ensure los (first column) is zero, and check light levels.

#### **Step 2. Check settings**

Ensure oof and lof are zero, otherwise change OC3c settings to OC12c or vice versa.

#### **Step 3. Check for bip Errors**

Ensure no bip errors occur, otherwise check cabling and light levels.

**Procedure** (continued)

#### **Step 4. Check Path Label**

Ensure path label is correct as per the payload

#### **Step 5. Check ATM Setting**

Ensure ATM lcd is off and sync set.

#### **Step 6. Check PoS Settings**

Ensure PoS scrambling and CRC settings are correct.

### **4.6 General Purpose Counters**

**Description** In addition to bit indicators, the card supports two general purpose counters which can be used to trouble-shoot network configuration problems. The following items are countable.

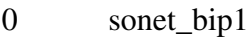

- 1 sonet bip2
- 2 sonet bip3
- 3 atm\_bad\_hec
- 4 atm\_cor\_hec
- 5 atm\_rcv\_idle
- 6 atm\_rcv\_cell
- 7 pos\_bad\_crc
- 8 pos\_min\_err
- 9 pos\_max\_crc
- 10 pos\_abort
- 11 pos\_good\_frames
- 12 pos\_bytes\_rcvd

The item to be counted can be passed to dagthree with option  $-c$ .

### **4.7 Inspect Links Data and Cells**

**Description** With ATM network configurations it is useful to inspect the number of data and idle cells on a link:

> dag@endace:~\$ dagthree -d dagN atm dag@endace:~\$ dagthree -d dagN -c 5,6 -i

For example, any given OC3c link the sum of data and idle cells per second should be around 350,000; 1.4 million for OC12c links respectively.

#### **Description**, continued

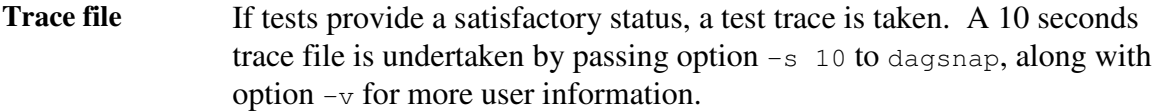

**Incorrect scrambling settings** On Packet-over-SONET (PoS) links it can occur that very little or no data information is received. This typically indicates incorrect scrambling settings.

> While a default is provided that matches typical link settings, the actual configuration varies from network to network.

To rectify incorrect scrambling settings, vary the scramble and pscramble options and retry.

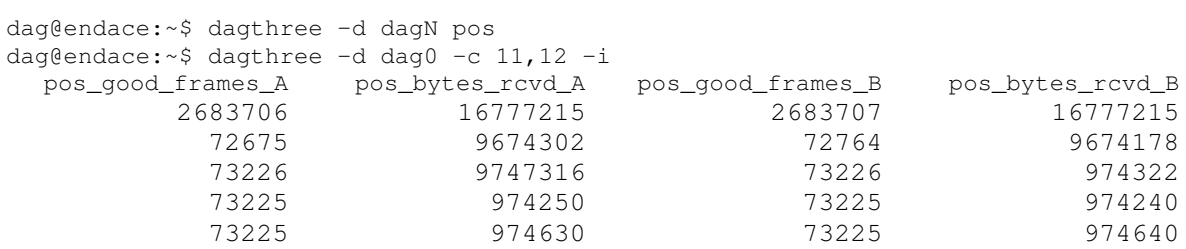

# **4.8 Reporting Problems**

**Description** If there are unresolved problems with a DAG card or supplied software, contact Endace Technical Support via the email address support@endace.com. Supplying sufficient information in an email enables effective response.

**Problem checklist** The exact information available to users for trouble, cause and correction analysis may be limited by nature of the problem. The following items assist a quick problem resolution:

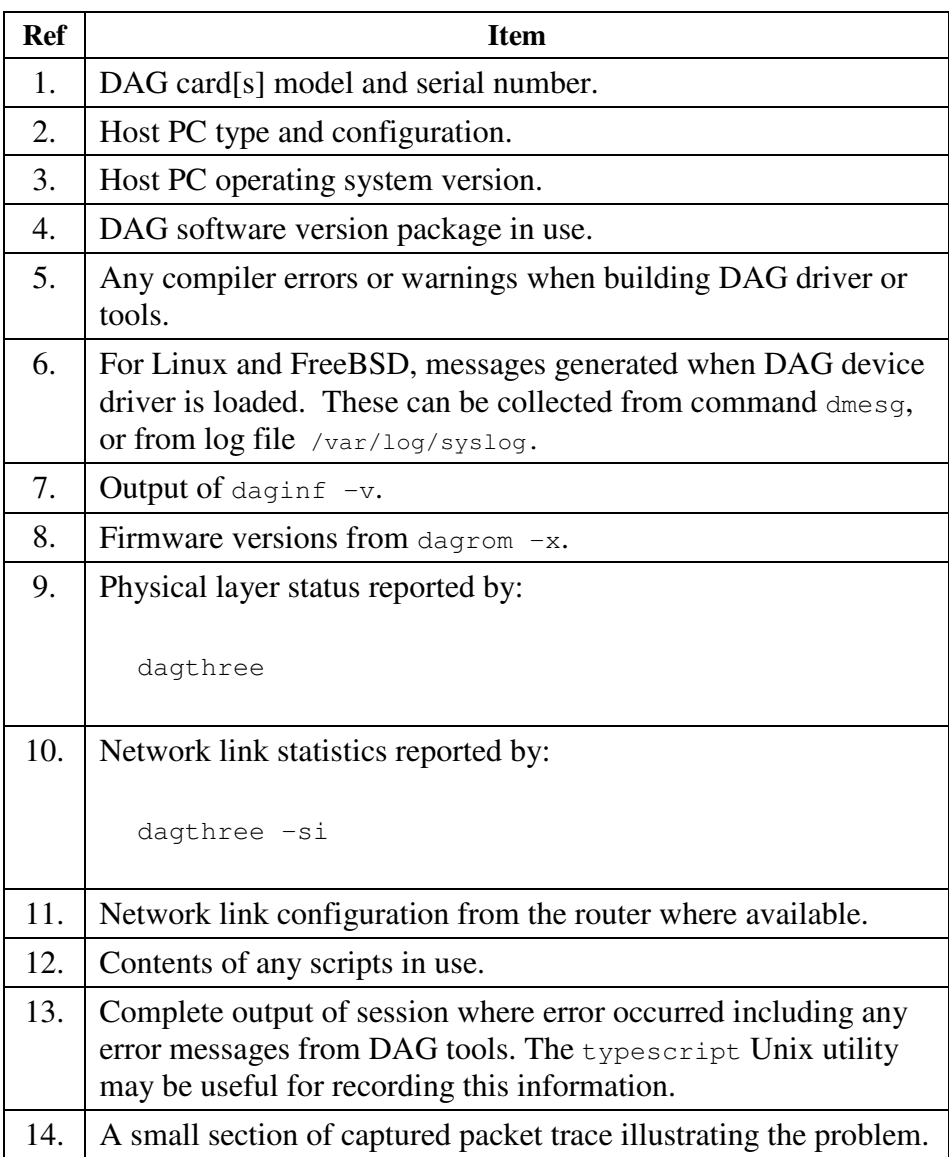

# **Chapter 5 Running Data Capture Software**

**Introduction** For a typical measurement session, the scripts/dag38start script is edited and used to operate the cards directly.

**In this chapter** This chapter covers the following sections of information.

- Starting DAG 3.8S Card Capture Session
- High Load Performance
- DAG 3.8S Card Packet Transmission Capabilities

## **5.1 Starting DAG 3.8S Card Capture Session**

**Description** The various tools used for data capture are in the tools sub-directory.

For a typical measurement session, ensure the driver is loaded, the firmware has been downloaded, and the card is configured.

The integrity of the DAG 3.8S card's physical layer is then set and checked.

**Process** Starting a data capture session is described in the following process.

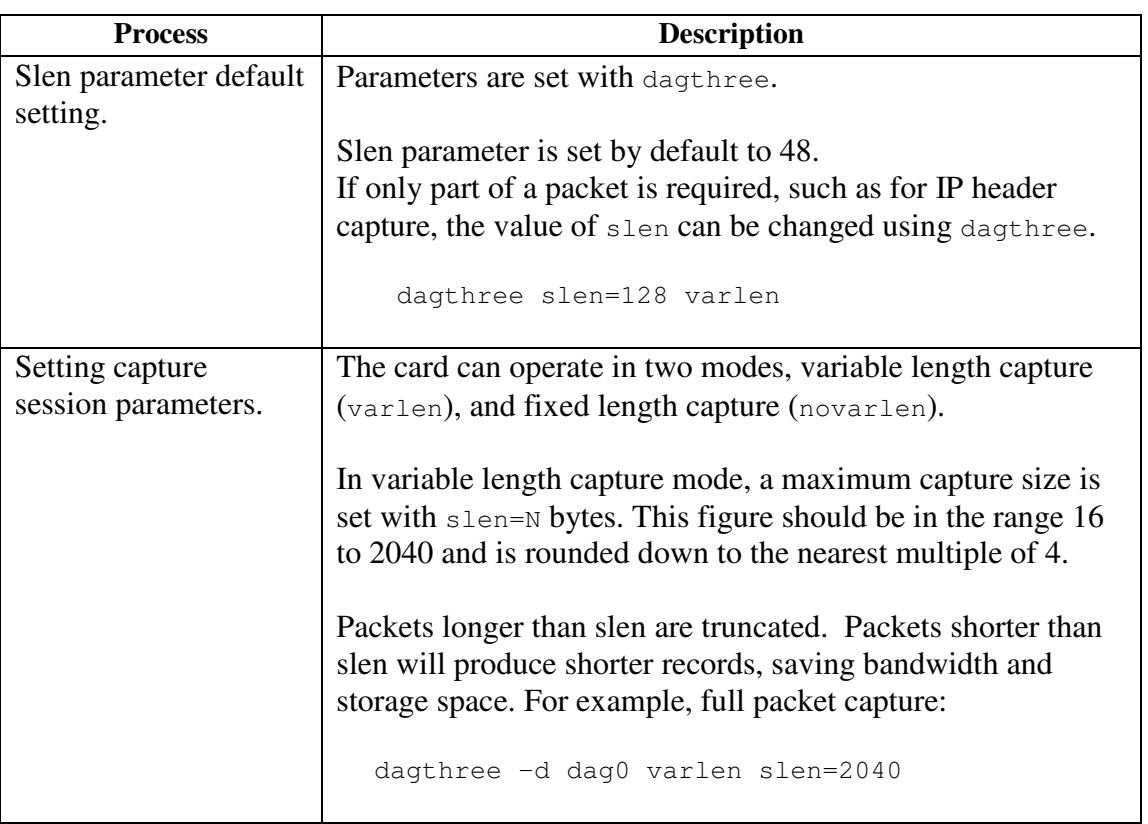

### **Process**,continued

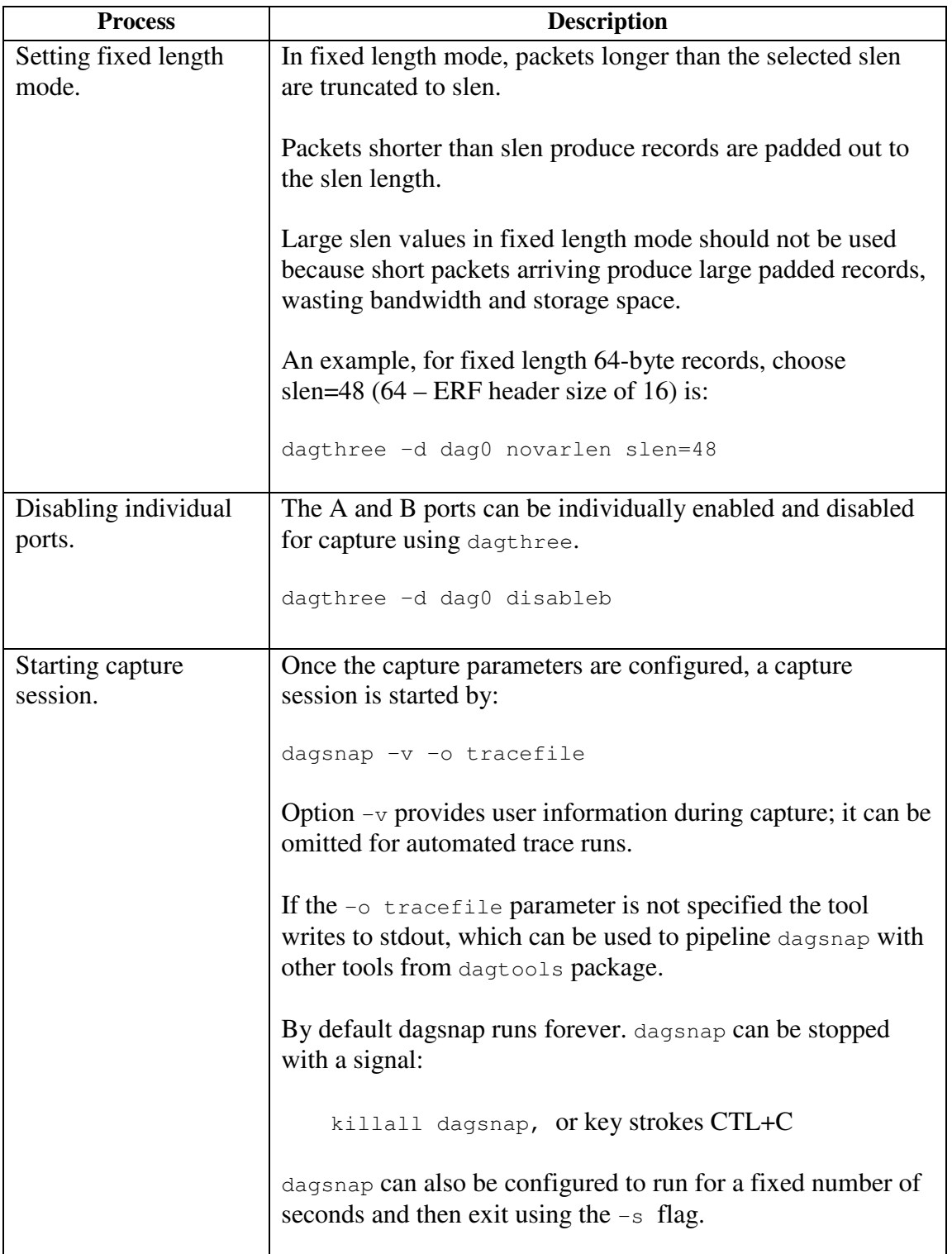

# **5.2 High Load Performance**

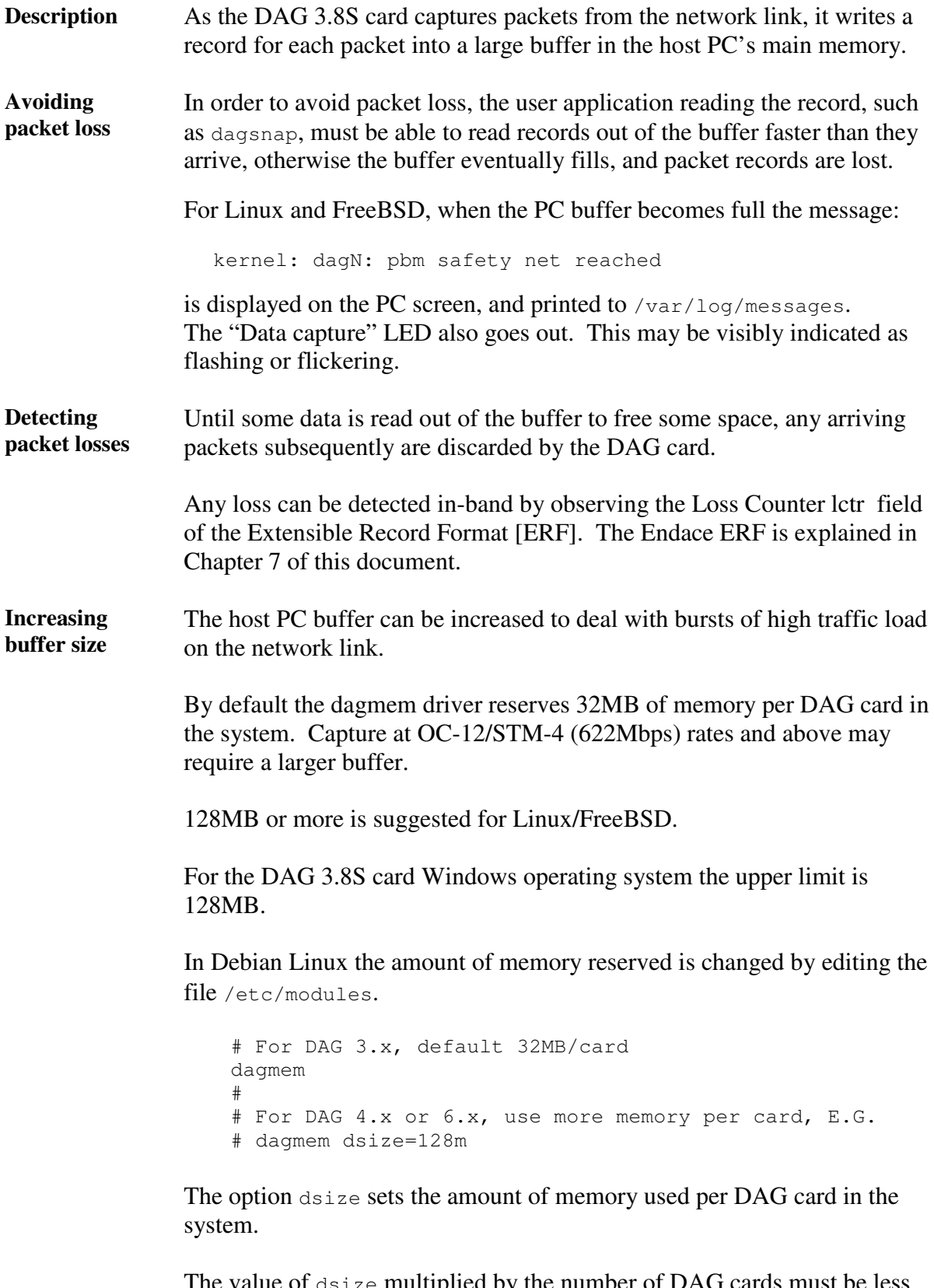

The value of dsize multiplied by the number of DAG cards must be less than the amount of physical memory installed, and less than 890MB.

# **5.3 DAG 3.8S Card Packet Transmission Capabilities**

**Description** The firmware included with the DAG 3.8S card allows the card to transmit as well as receive packets, however the DAG card does not appear as a network interface to the operating system.

**Process** The following information describes the DAG capabilities of the DAG firmware for the transmission and receiving of packets.

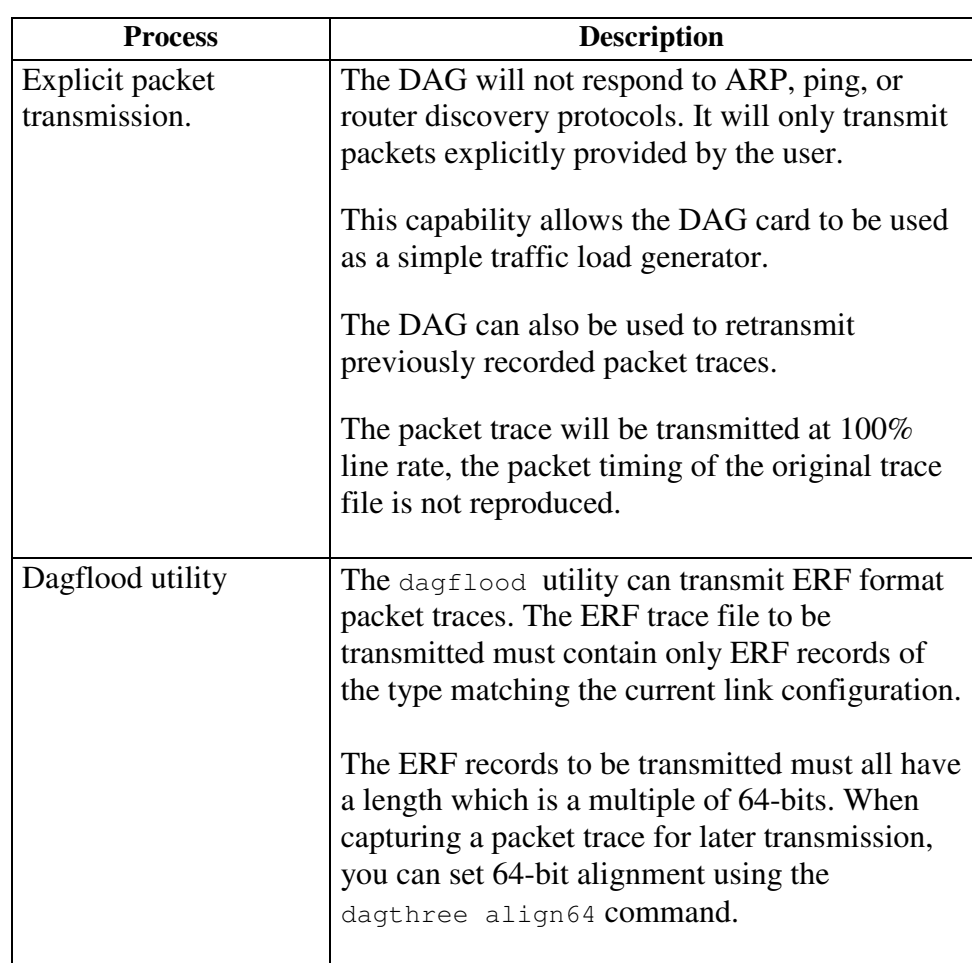

### **Process**,continued

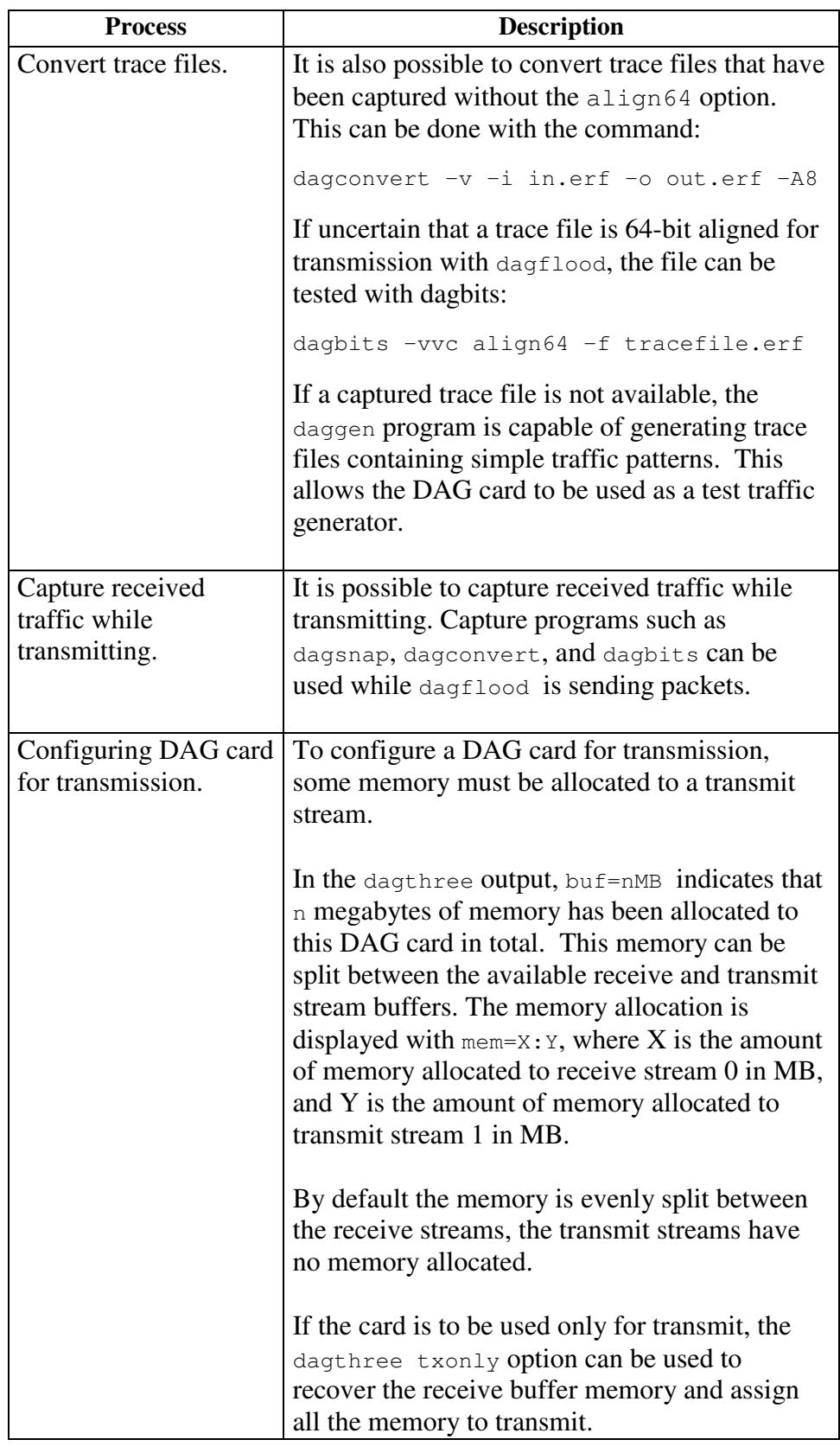

### **Process**,continued

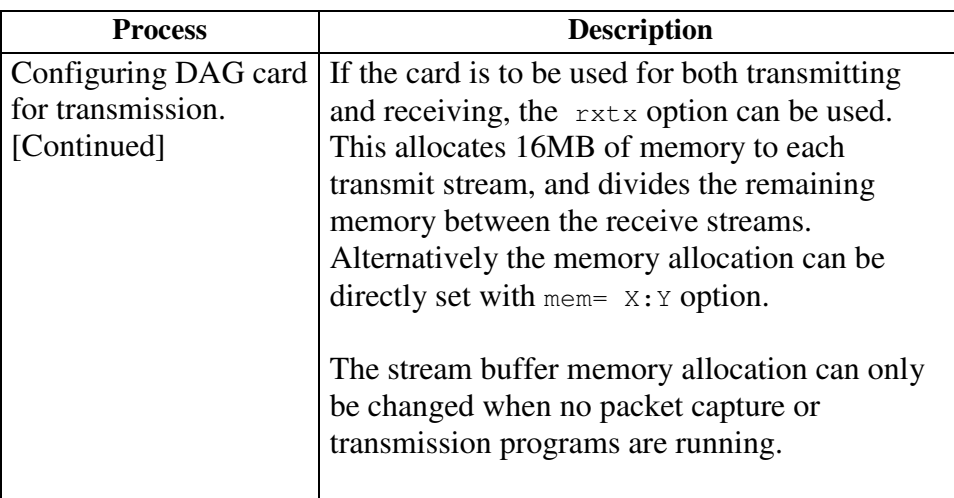

# **Chapter 6: Synchronizing Clock Time**

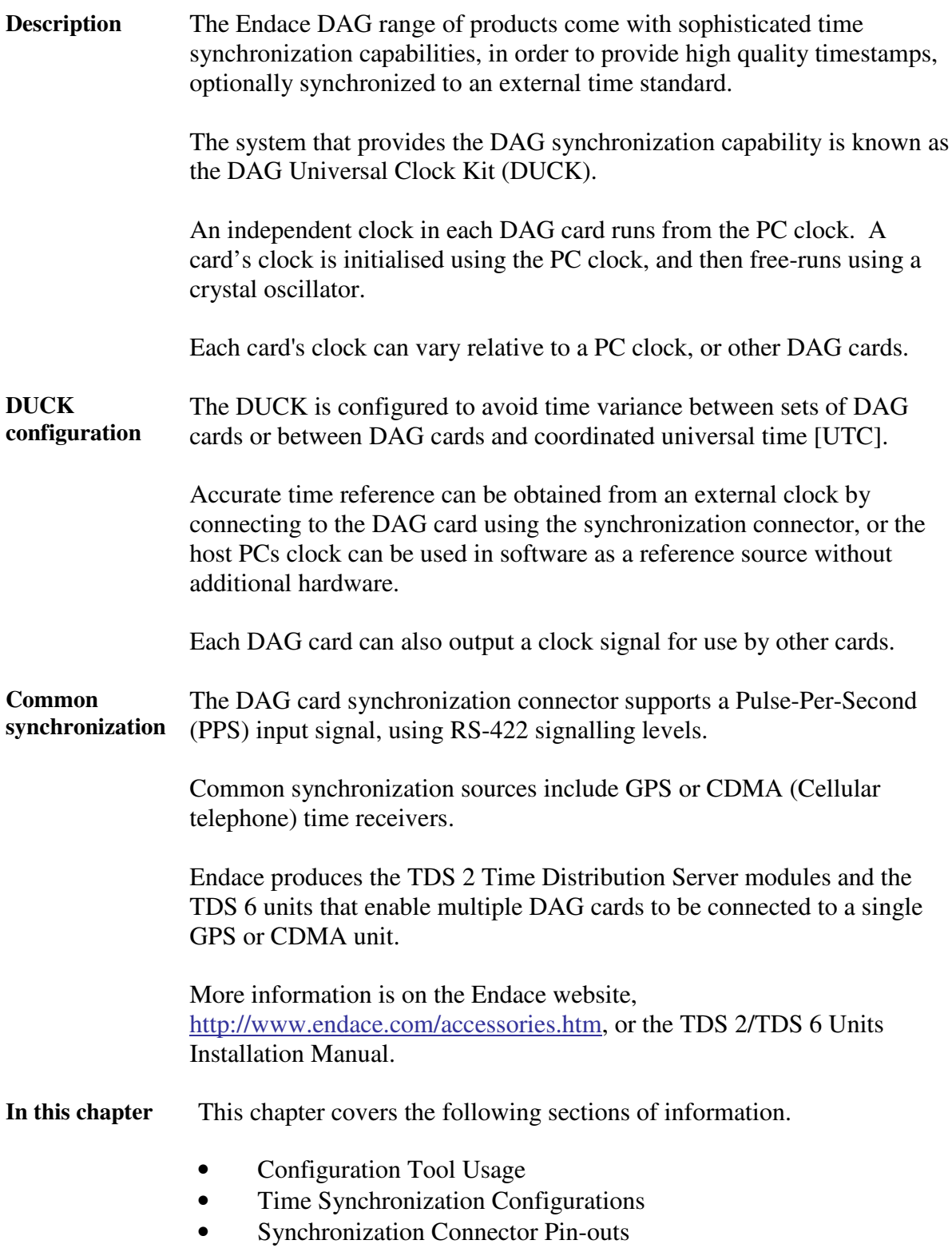

# **6.1 Configuration Tool Usage**

**Description** The DUCK is very flexible, and can be used in several ways, with or without an external time reference source. It can accept synchronization from several input sources, and can also be made to drive its synchronization output from one of several sources.

Synchronization settings are controlled by the dagclock utility.

**Example** dag@endace:~\$ dagclock -h Usage: dagclock [-hvVxk] [-d dag] [-K <timeout>] [-l <threshold>] [option] -h --help,--usage this page -v --verbose increase verbosity -V --version display version information -x --clearstats clear clock statistics -k --sync wait for duck to sync before exiting -d dag DAG device to use -K timeout sync timeout in seconds, default 60 -l threshold health threshold in ns, default 596 Option: default RS422 in, none out none 10 None in, none out rs422in RS422 input<br>hostin Host input Host input (unused) overin Internal input (synchronize to host clock) auxin Mux input (unused)<br>
rs422out Output the rs422 i Output the rs422 input signal loop 0utput the selected input hostout 0utput from host (unused)<br>overout 1nternal output (master c Internal output (master card) set Set DAG clock to PC clock reset Full clock reset. Load time from PC, set rs422in, none out

> By default, all DAG cards listen for synchronization signals on their RS-422 port, and do not output any signal to their RS-422 port.

```
dag@endace:~$ dagclock –d dag0
muxin rs422
muxout none
status Synchronized Threshold 596ns Failures 0 Resyncs 0
error Freq -30ppb Phase -60ns Worst Freq 75ppb Worst
Phase 104ns
crystal Actual 100000028Hz Synthesized 67108864Hz
input Total 3765 Bad 0 Singles Missed 5 Longest
Sequence Missed 1
start Thu Apr 28 13:32:45 2005
host Thu Apr 28 14:35:35 2005
dag Thu Apr 28 14:35:35 2005
```
## **6.2 Time Synchronization Configurations**

**Description** The DUCK is very flexible, and can be used in several ways, with or without an external time reference source.

> The use includes a single card with no reference, two cards with no reference, and a card with reference.

- **In this section** This section covers the following topics of information.
	- Single Card no Reference Time Synchronization
	- Two Cards no Reference Time Synchronization
	- Card with Reference Time Synchronization

#### **6.2.1 Single Card no Reference Time Synchronization**

**Description** When a single card is used with no external reference, the card can be synchronization to the host PC's clock.

> The clock in most PC's is not very accurate by itself, but the DUCK drifts smoothly at the same rate as the PC clock.

If a PC is running NTP to synchronize its own clock, then the DUCK clock is less smooth because the PC clock is adjusted in small jumps. However, overall the DUCK clock does not drift away from UTC.

The synchronization achieved in this case is not as accurate as when using an external reference source such as GPS.

The DUCK clock is synchronized to a PC clock by setting input synchronization selector to overflow:

dag@endace:~\$ dagclock –d dag0 none overin muxin overin muxout none status Synchronized Threshold 11921ns Failures 0 Resyncs  $\cap$ error Freq 1836ppb Phase 605ns Worst Freq 143377ppb Worst Phase 88424ns crystal Actual 49999347Hz Synthesized 16777216Hz input Total 87039 Bad 0 Singles Missed 0 Longest Sequence Missed 0 start Wed Apr 27 14:27:41 2005 Thu Apr 28 14:38:20 2005 dag Thu Apr 28 14:38:20 2005

NOTE: dagclock should be run only after appropriate Xilinx images have been loaded. If the Xilinx images must be reloaded, the dagclock command must be rerun afterwards to restore the configuration.

## **6.2.2 Two Cards no Reference Time Synchronization**

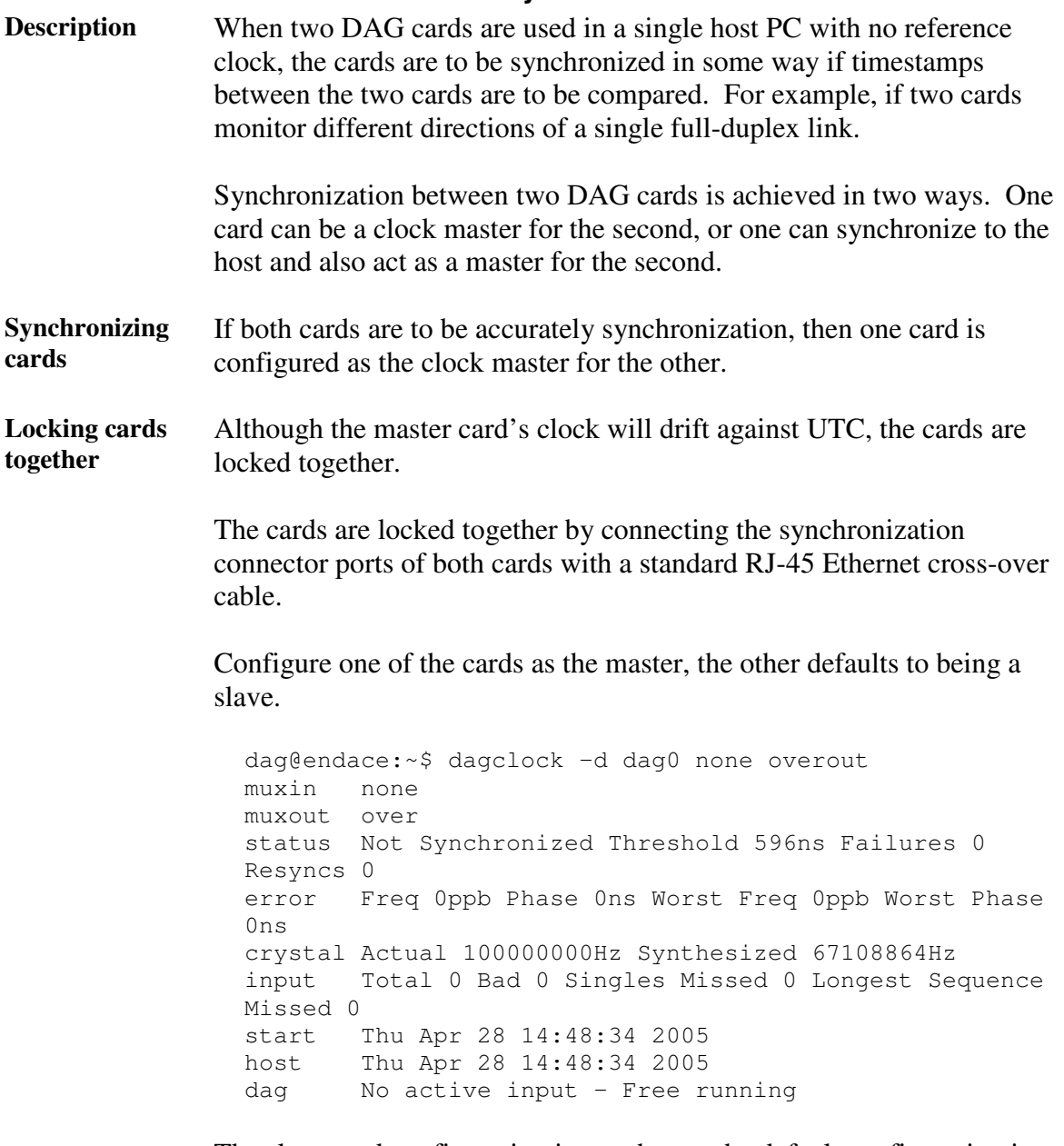

The slave card configuration is not shown, the default configuration is sufficient.

**Preventing time-stamps drift** To prevent the DAG card clocks time-stamps drifting against UTC, the master can be synchronization to the host PC's clock which in turn utilises NTP. This then provides a master signal to the slave card.

> The cards are locked together by connecting the synchronization connector ports of both cards with a standard RJ-45 Ethernet cross-over cable.

> Configure one card to synchronize to the PC clock and output a RS-422 synchronization signal to the second card.

dag@endace:~\$ dagclock –d dag0 none overin overout muxin over muxout over status Synchronized Threshold 11921ns Failures 0 Resyncs  $\cap$ error Freq -691ppb Phase -394ns Worst Freq 143377ppb Worst Phase 88424ns crystal Actual 49999354Hz Synthesized 16777216Hz input Total 87464 Bad 0 Singles Missed 0 Longest Sequence Missed 0 start Wed Apr 27 14:27:41 2005 host Thu Apr 28 14:59:14 2005 dag Thu Apr 28 14:59:14 2005

The slave card configuration is not shown, the default configuration is sufficient.

#### **6.2.3 Card with Reference Time Synchronization**

**Description** The best timestamp accuracy occurs when a DAG card is connected to an external clock reference, such as a GPS or CDMA time receiver. **Pulse signal from external sources** The DAG synchronization connector accepts a RS-422 Pulse Per Second [PPS] signal from external sources. This is derived directly from a reference source, or distributed through the Endace TDS 2 [Time Distribution Server] module which allows two DAG cards to use a single receiver. More cards can be accommodated by daisy-chaining TDS-6 expansion

units to the TDS-2 unit, each providing outputs for an additional 6 DAG cards.

**Using external reference source** To use an external clock reference source, the host PC's clock must be accurate to UTC to within one second. This is used to initialise the DUCK.

The external time reference allows high accuracy time synchronization.

When the time reference source is connected to the DAG synchronization connector, the card automatically synchronizes to a valid signal.

dag@endace:~\$ dagclock –d dag0 muxin rs422 muxout none status Synchronized Threshold 596ns Failures 0 Resyncs 0 error Freq 30ppb Phase -15ns Worst Freq 2092838ppb Worst Phase 33473626ns crystal Actual 100000023Hz Synthesized 67108864Hz input Total 225 Bad 0 Singles Missed 1 Longest Sequence Missed 1 start Thu Apr 28 14:55:20 2005 host Thu Apr 28 14:59:06 2005 dag Thu Apr 28 14:59:06 2005 **Connecting time distribution server** The TDS 2 module connects to any DAG card with a standard RJ-45 Ethernet cable and can be placed some distance from a DAG card. Existing RJ-45 building cabling infrastructure can be used to cable synchronization ports. CAUTION: Never connect DAG and/or the TDS 2 module to active Ethernet or telephone equipment. **Testing signal** For Linux and FreeBSD, when a synchronization source is connected the driver outputs some messages to the console log file /var/log/messages. The dagpps tool is used to test a signal is being received correctly and is of correct polarity. To perform the test, run: dagpps –d dag0.

> The tool measures input state many times over several seconds, displaying polarity and length of input pulse.

Some DAG cards have LED indicators for synchronization (PPS) signals.

## **6.3 Synchronization Connector Pin-outs**

**Description** DAG cards have an 8-pin RJ45 connector with two bi-directional RS422 differential circuits, A and B. The PPS signal is carried on circuit A, and the serial packet is connected to the B circuit.

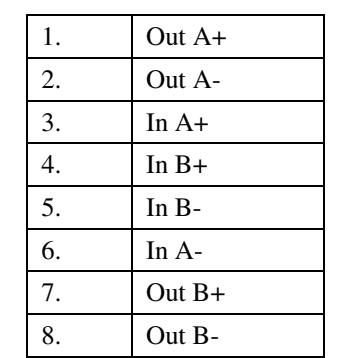

**Pin assignments** The 8-pin RJ45 connector pin assignments are:

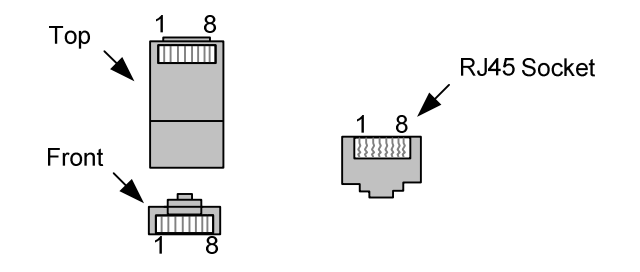

Figure 6-1. RJ45 Plug and Socket Connector Pin-outs.

**Out-pin connections** Normally the GPS input should be connected to the A channel input, pins 3 and 6. The DAG can also output a synchronization pulse; used when synchronizing two DAG's without a GPS input. Synchronization output is generated on the Out A channel, pins 1 and 2.

A standard Ethernet crossover cable can be used to connect the two cards.

**crossover cable**

**Ethernet**

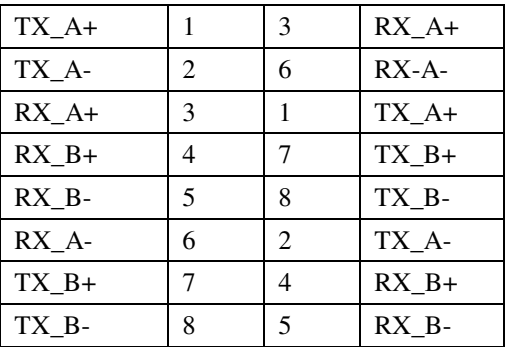

**Support** For cables and further advice on using GPS and CDMA time receivers email support@endace.com.

# **Chapter 7: Data Formats Overview**

**In this chapter** This chapter covers the following sections of information.

- Data Formats
- Time Stamps

## **7.1 Data Formats**

**Description** The DAG 3.8S card uses the ERF types 1 and 3 timestamps. Timestamps are in little-endian [Pentium native] byte order. All other fields are in bigendian [network] byte order. All payload data is captured as a byte stream, no byte re-ordering is applied.

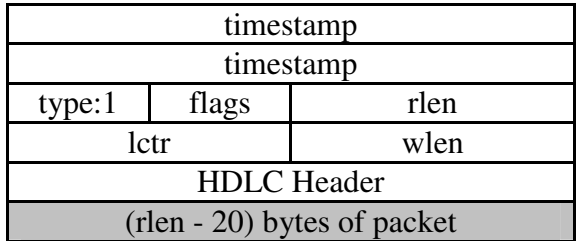

Table 7-1. Type 1 PoS HDLC Variable Length Record.

**Data format** The following is an overview of the data format used.

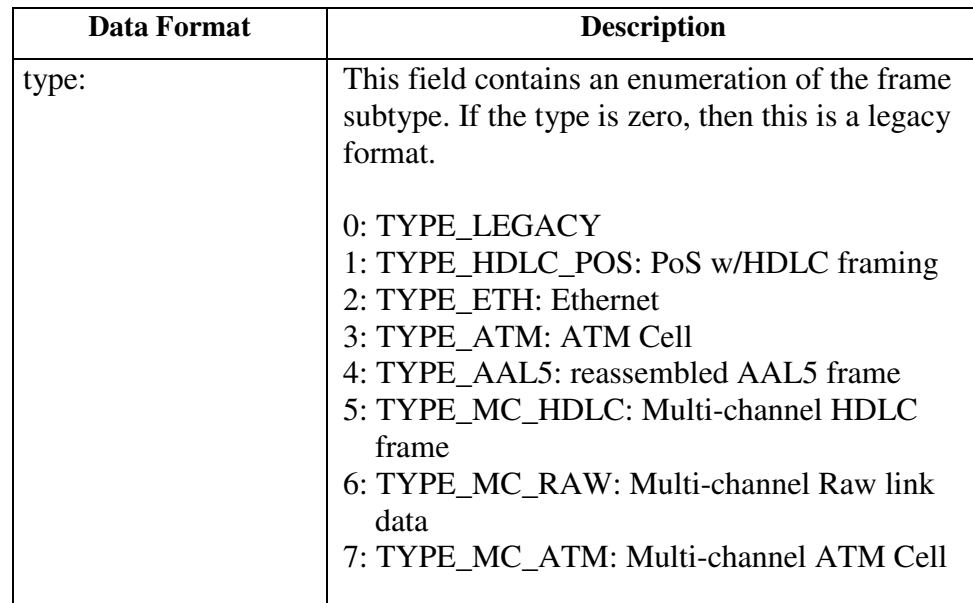

#### **Data format** (continued)

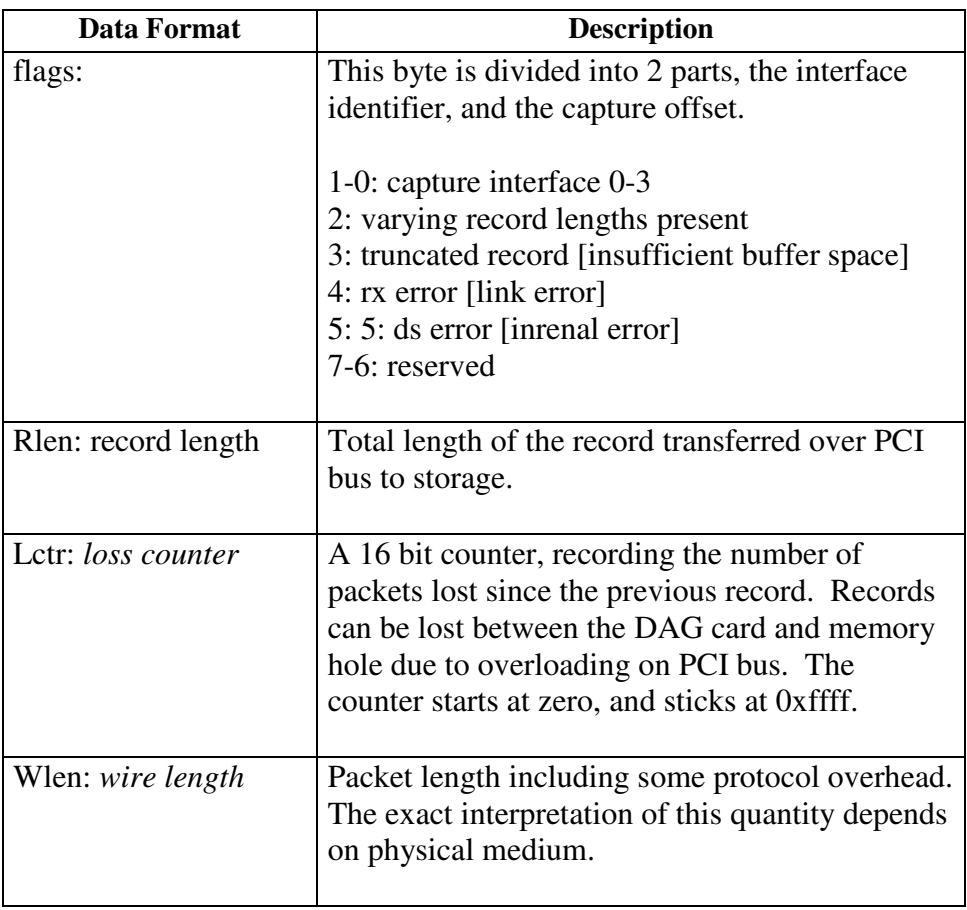

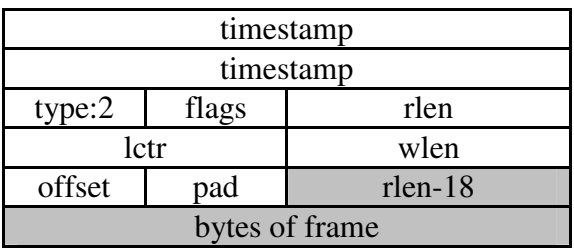

Table 7-2. Type 2 Ethernet Variable Length Record.

The Ethernet frame begins immediately after the pad byte so that the layer 3 [IP] header is 32Bit-aligned.

# **7.2 Timestamps**

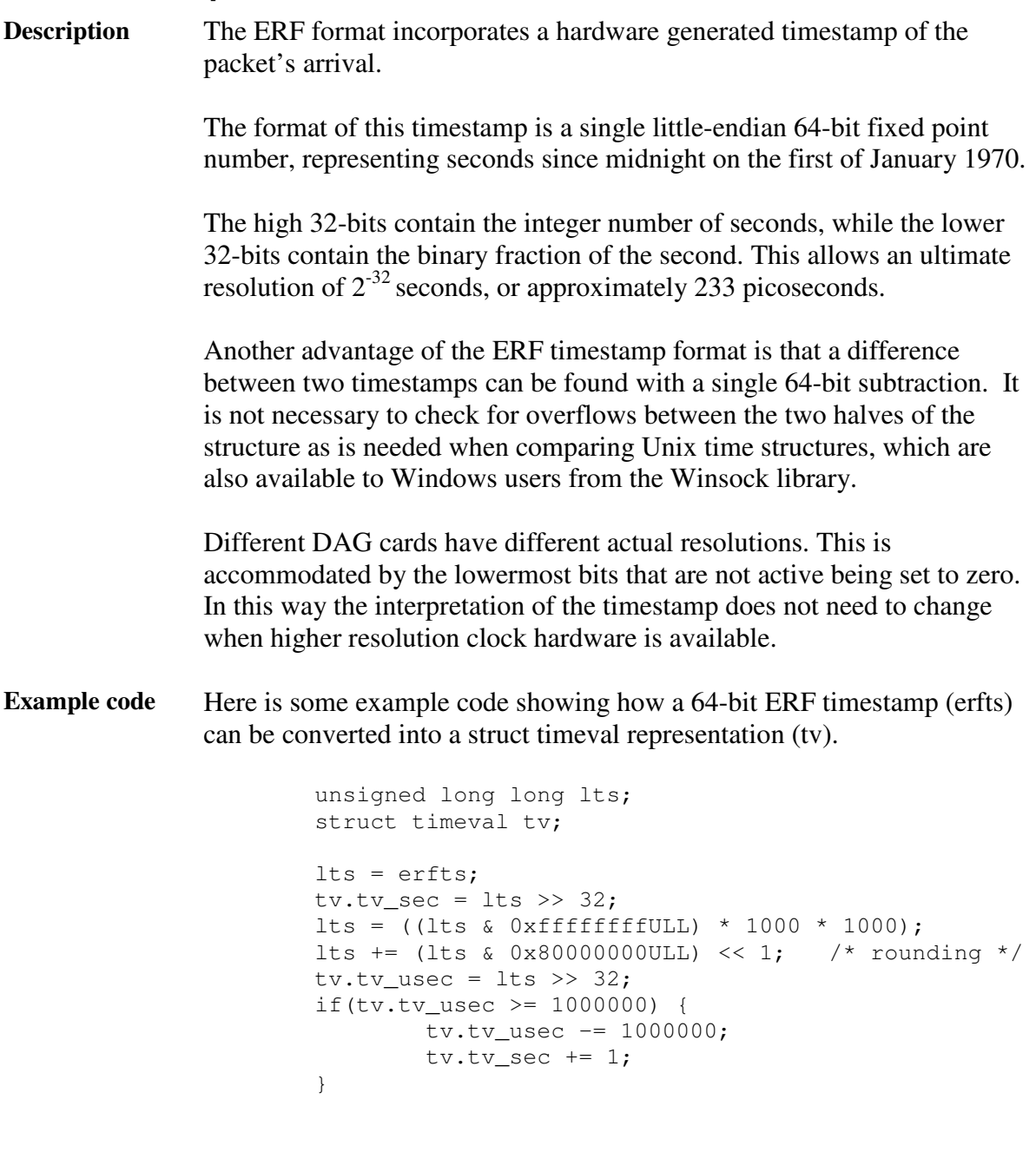